### Portions of this document are deemed by the San Diego Police Department to be records of security procedures and are exempt from disclosure under the California Public Records Act (CPRA), Government Code Section 7922.00

## TRAINING BULLETIN

## A PUBLICATION OF THE SAN DIEGO POLICE DEPARTMENT

#### DAVID NISLEIT CHIEF OF POLICE

23-12 OCTOBER 4, 2023

# **CRIMEVIEW DASHBOARD**

### **I. PURPOSE**

To provide notice of Crimeview Dashboard's retirement on October 18, 2023 and guidance regarding newly available dashboard resources.

### **II. SCOPE**

This training bulletin applies to all sworn and non-sworn personnel, specifically those who currently utilize the Crimeview Dashboard.

#### **III. BACKGROUND**

City of San Diego Department of IT has identified Crimeview Dashboard as a legacy application that is not compatible with modern internet browsers. New dashboards have been made available to former users of Crimeview dashboard in response to the end of life for the application and its components.

#### **IV. PROCEDURES**

- A. Users can utilize the new SDPD Dashboards link to access the dashboards for Calls for Service, Crime, and Zencity to use for analysis.
	- 1. The Calls for Service dashboard provides users access to response times, and other valuable information, which is

sorted by parameters such as year-to-date, monthly, weekly, daily, and hourly, etc. (Figure 2)

- 2. The NIBRS Crime dashboard provides access to crime statistics, such as crimes against person, property, or society (e.g. narcotics, weapons) which is sorted by parameters such as year-to-date, monthly, or weekly. (Figure 3)
- 3. Zencity provides the SDPD with diverse survey information from the public. The corresponding dashboards provide information on trust and safety, sorted by division and collected for a city-wide comparison. (Figure 4)
- B. All dashboards can be accessed from the SDPD Intranet page under "SDPD Applications" and "Dashboards - ArcGIS" (Figure 1).

Figure 1 – SDPD Intranet main page

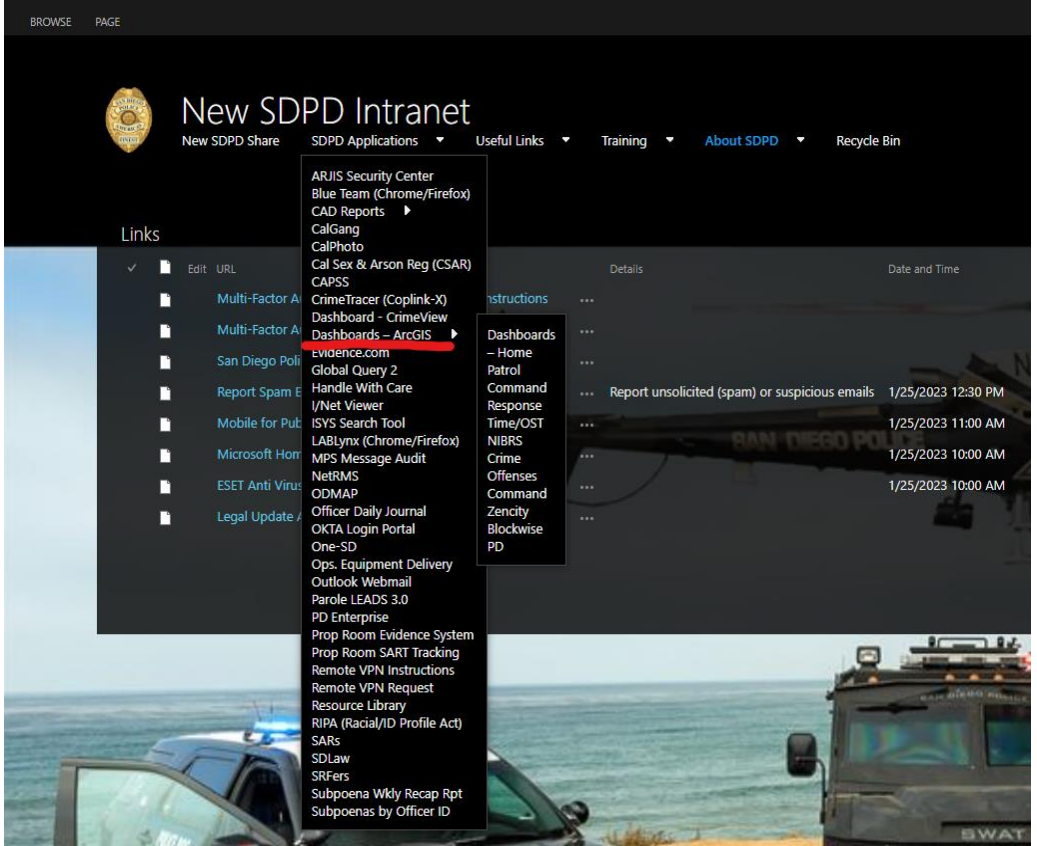

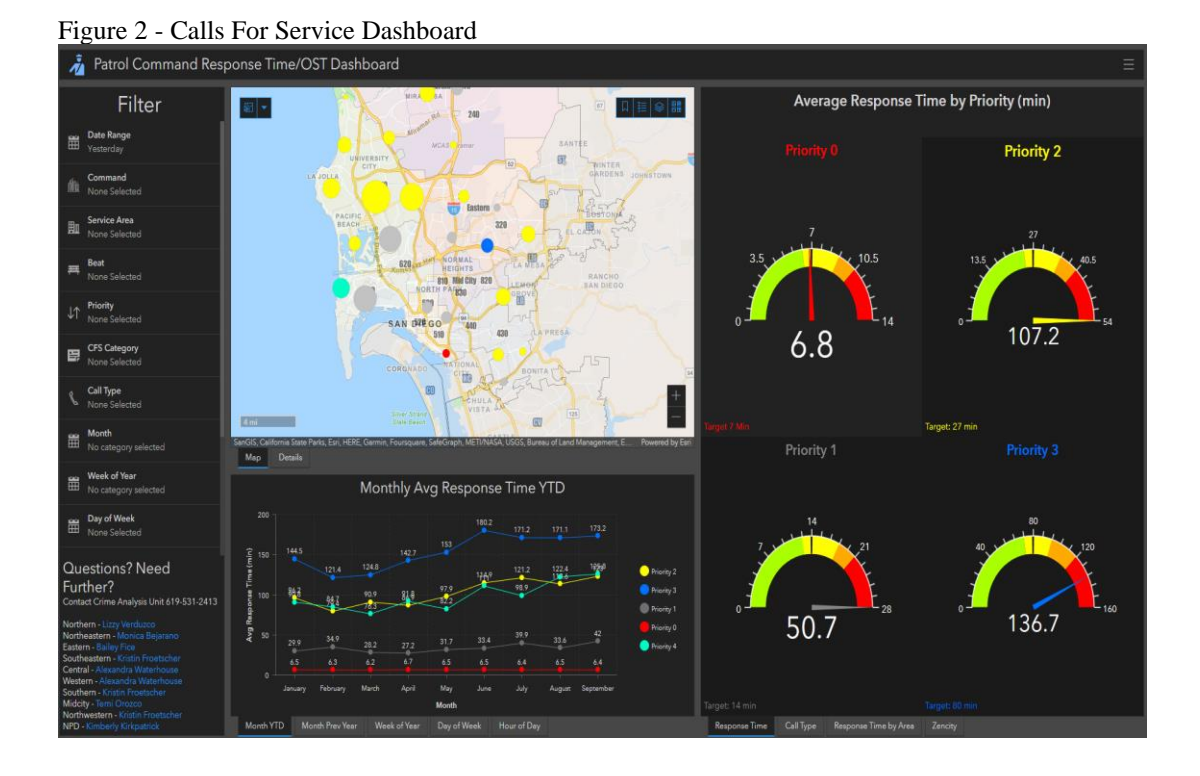

Figure 3 - NIBRS Crime Dashboard

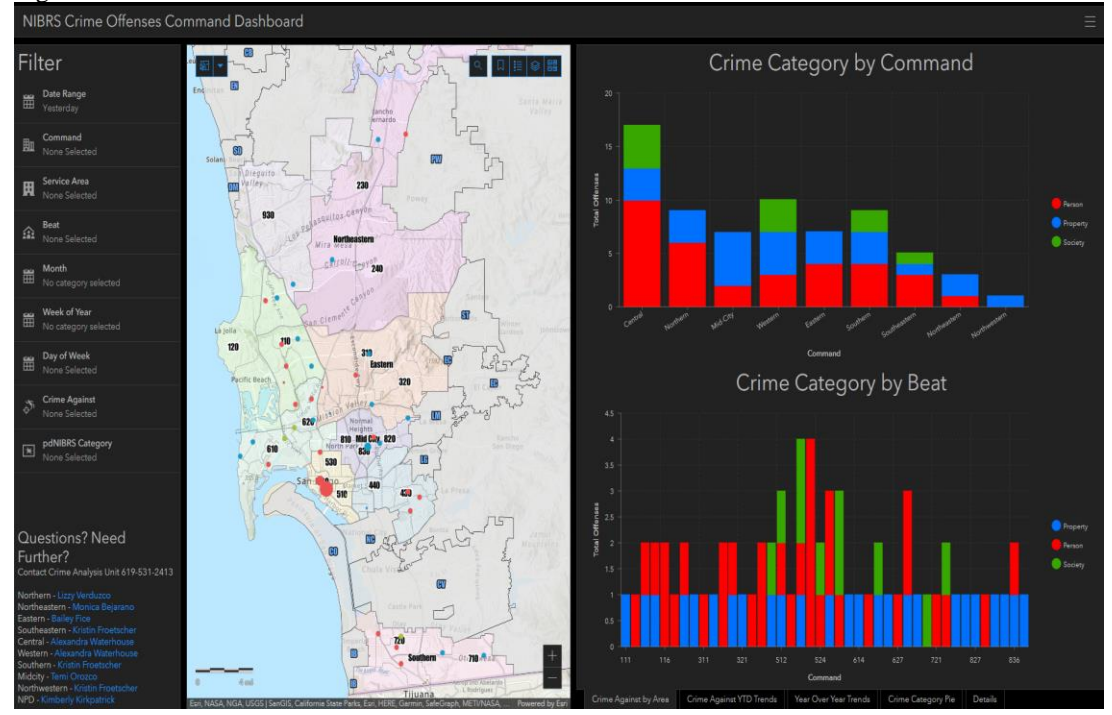

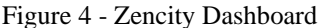

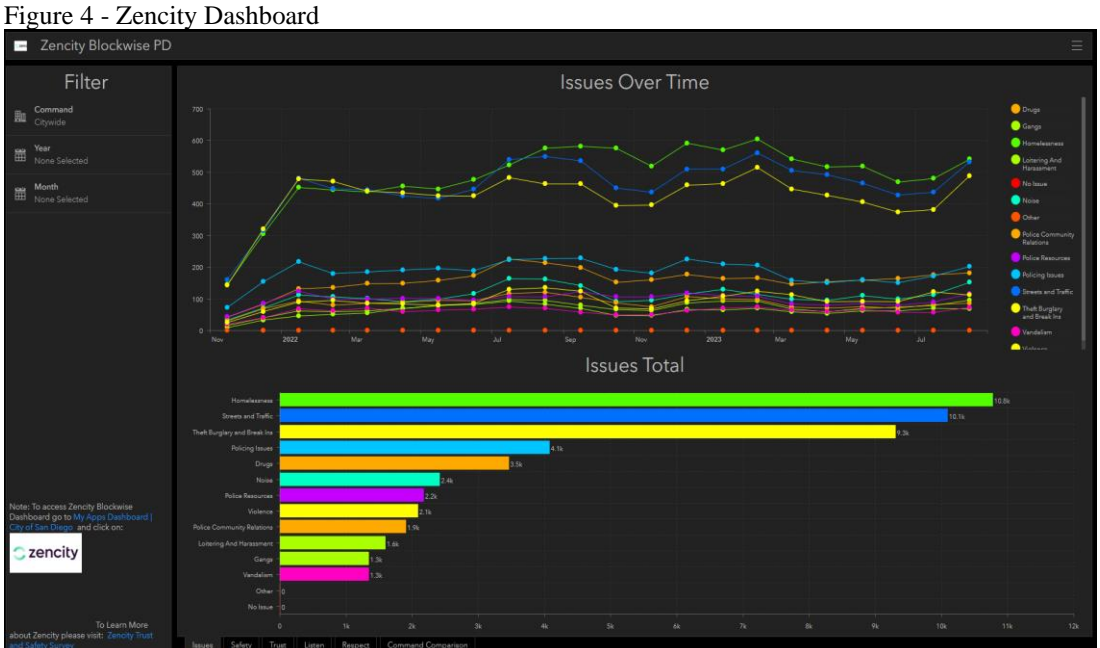

- C. Users can also access the new ARJIS "Mapping Dashboard" found on the ARJIS Home page under Applications (Figure 5).
	- 1. Click "Mapping Dashboard" under Applications

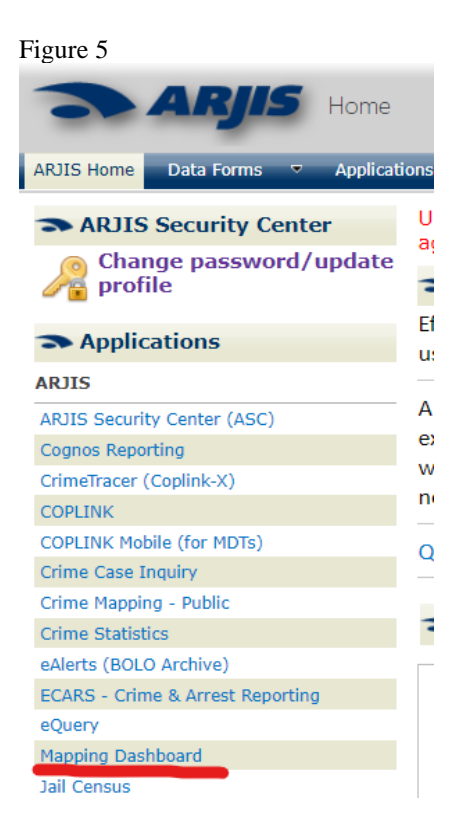

2. Review the disclaimer and click the "I agree" checkbox, then click the Login tile.

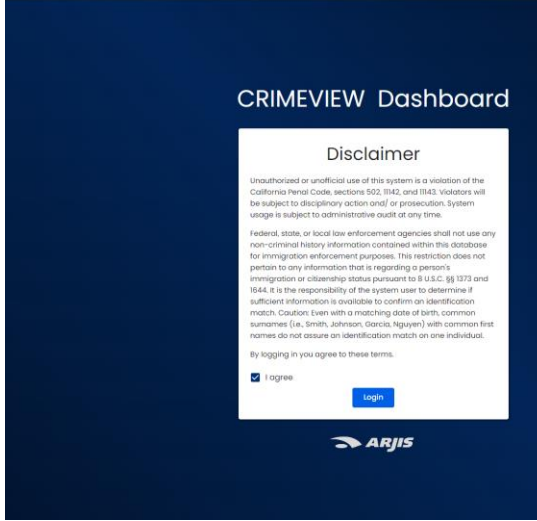

3. Under ArcGIS login enter arjisnet\sd then your badge number as your Username (ex. arjisnet\SD1234). Then, enter your ARJIS password and click Sign In.

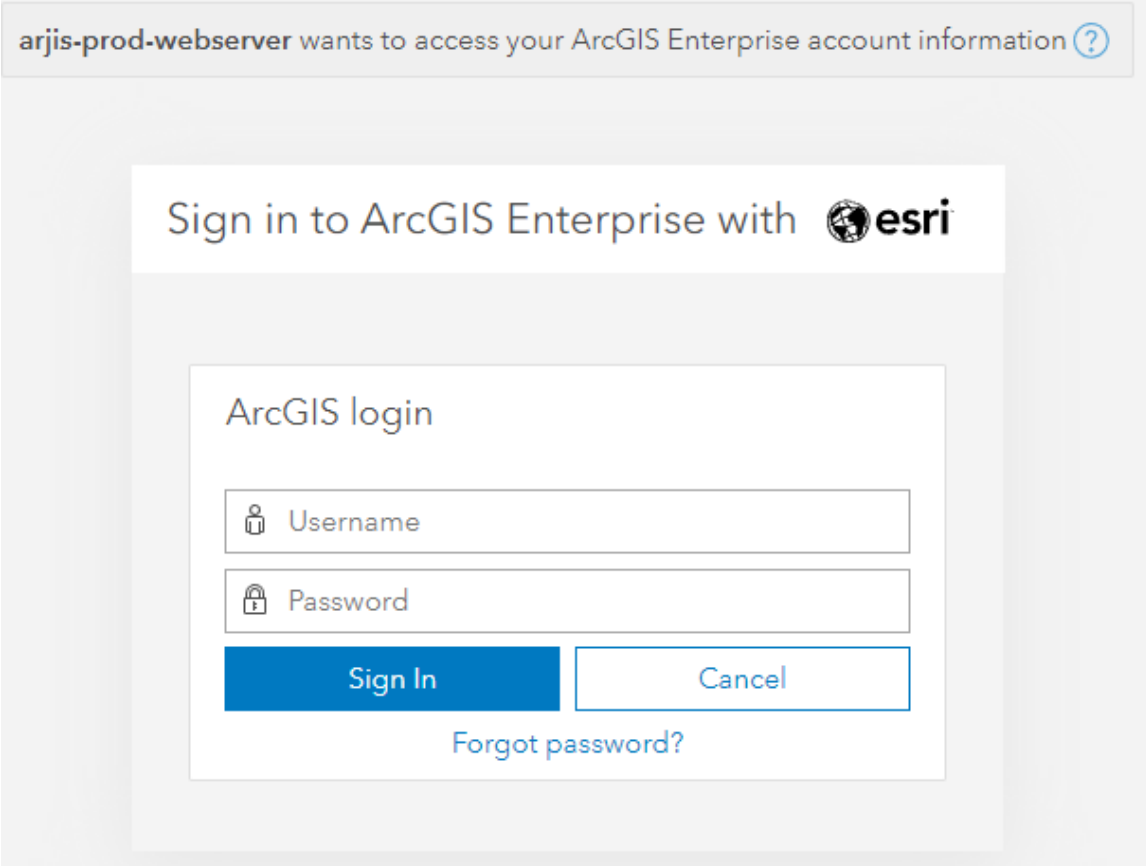

D. A map of San Diego County will appear with corresponding data functions . Click on the Query Builder tile (Figure 6) to start selecting your Search Query Layer (Crime Cases, Arrests, Citations, Traffic Accidents, Field Interviews, Officer Notifications - aka ONS) and Query Parameters (Agency, Crime Category, Place of Attack, etc.) to return data on the map. Fields in the Search Query Layer include Crime Cases, Query Parameters: What - Agency – San Diego, Crime Category – VEHICLE THEFT / Where – San Diego / When – Date Range 1/1/2023 – 9/1/2023 (Figures 6-9).

#### Figure 6

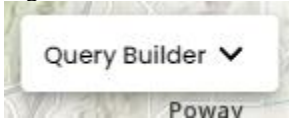

Figure 7

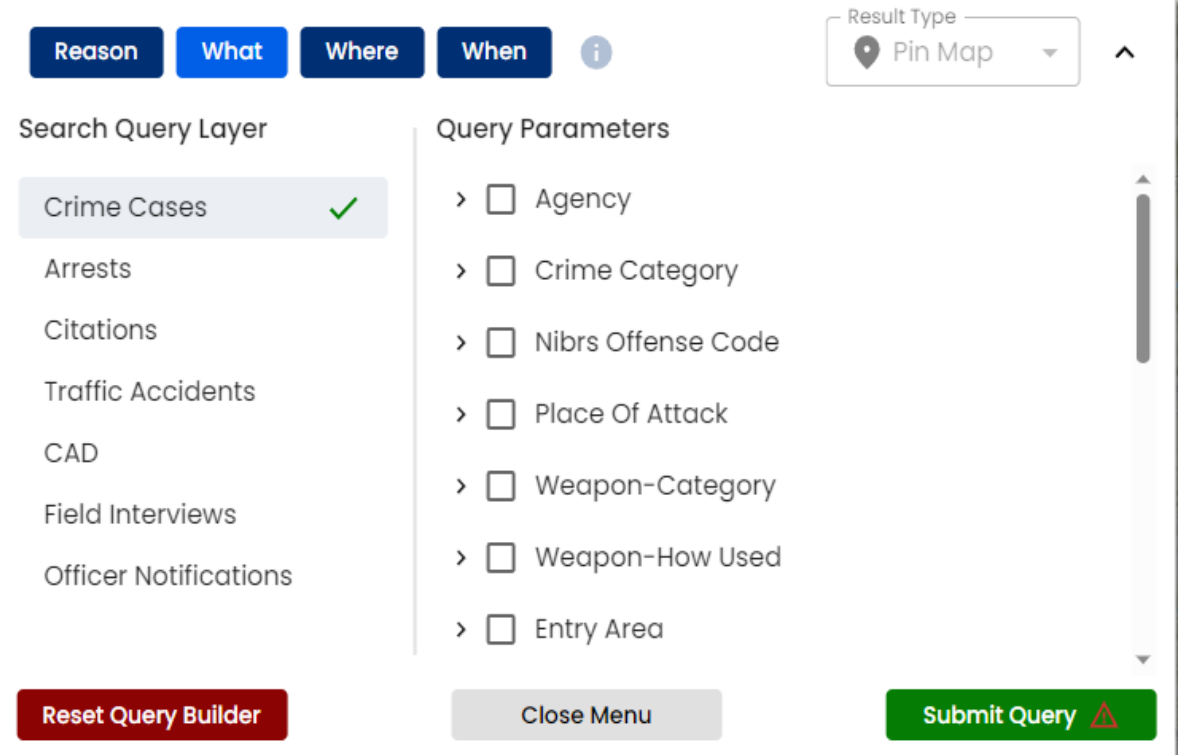

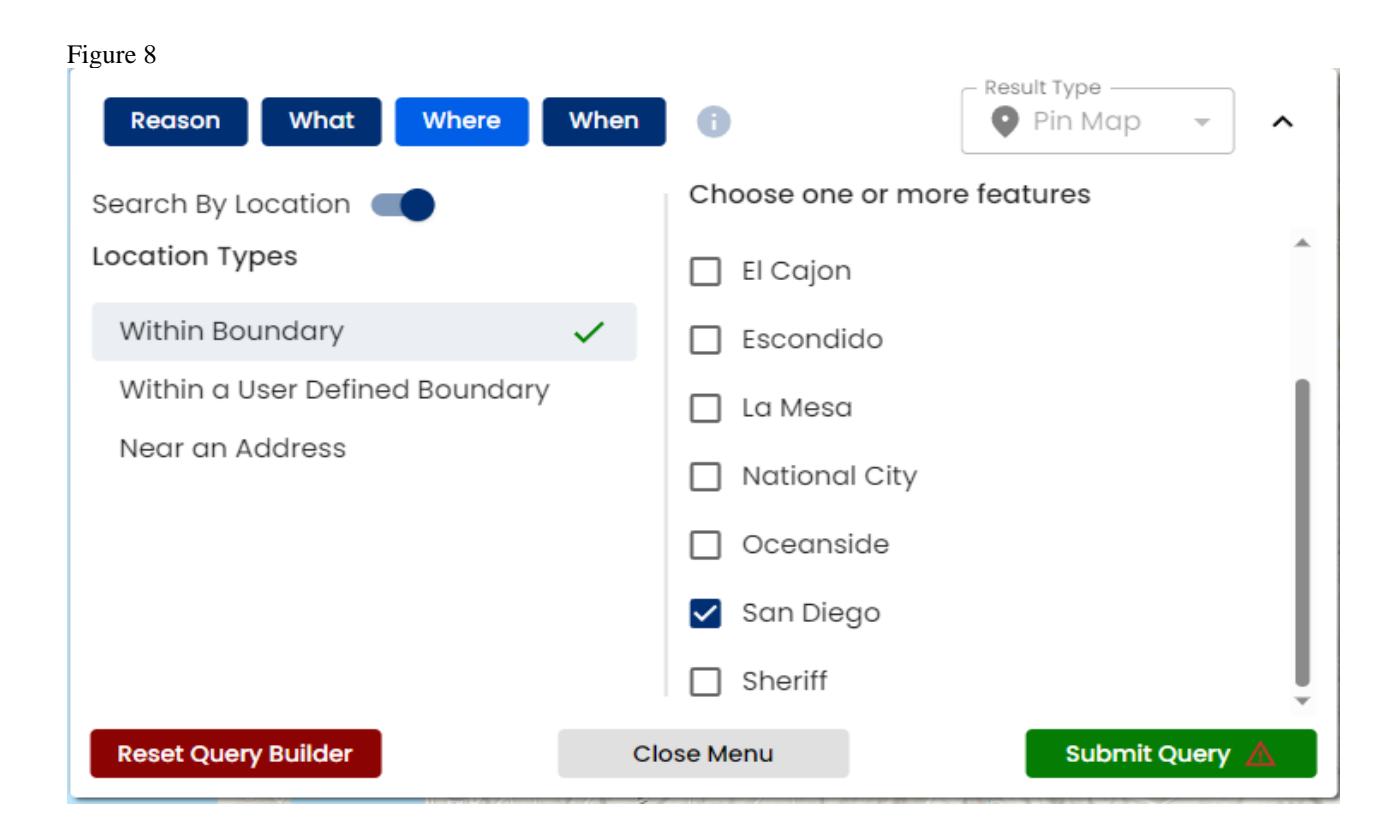

#### Figure 9

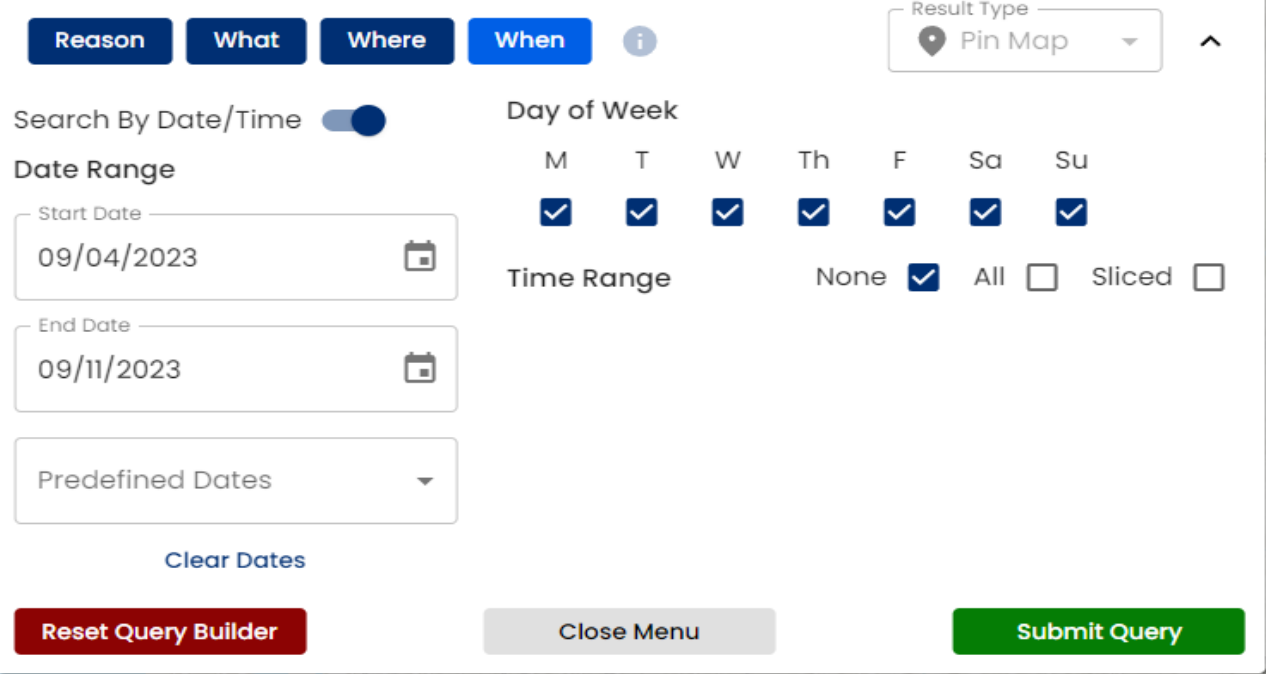

E. Once the query is complete, the map will load and display points in clusters. Zoom in and the clusters will be redrawn (Figure 10).

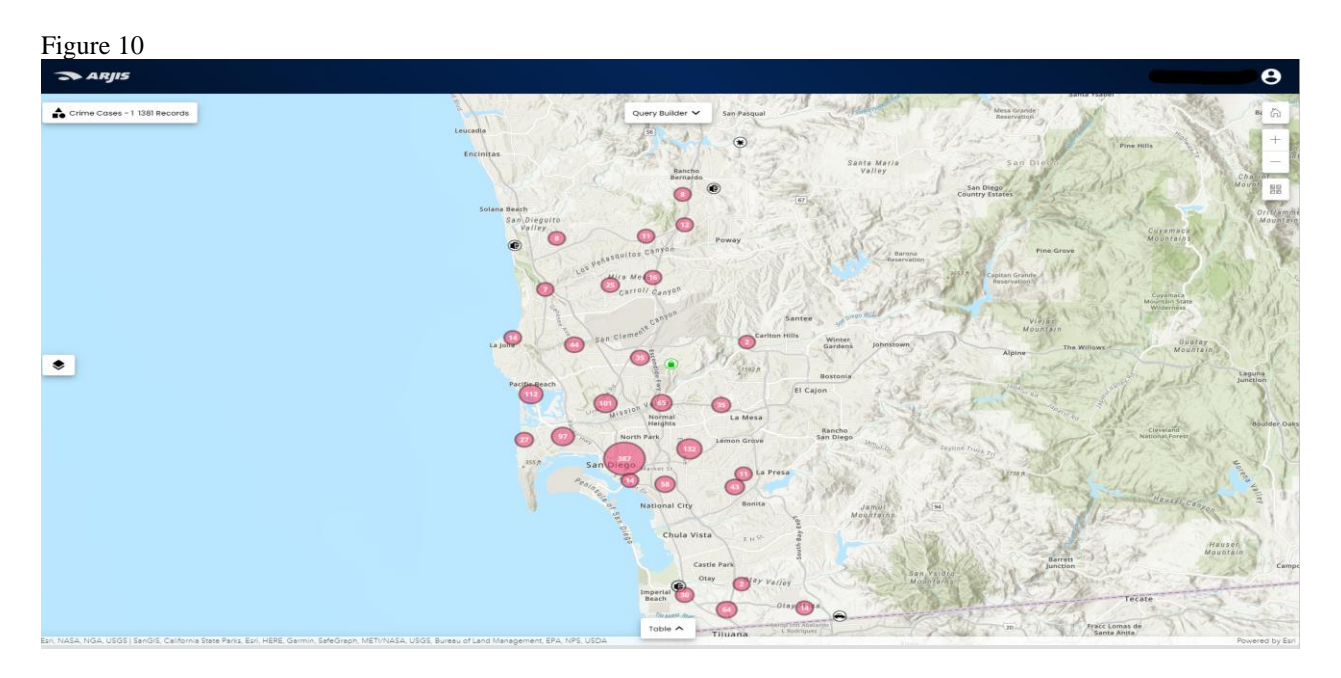

1. If you want to view other layers such as Division, Beats or Council District select the layer icon on the left-hand side of the screen (Figure 11):

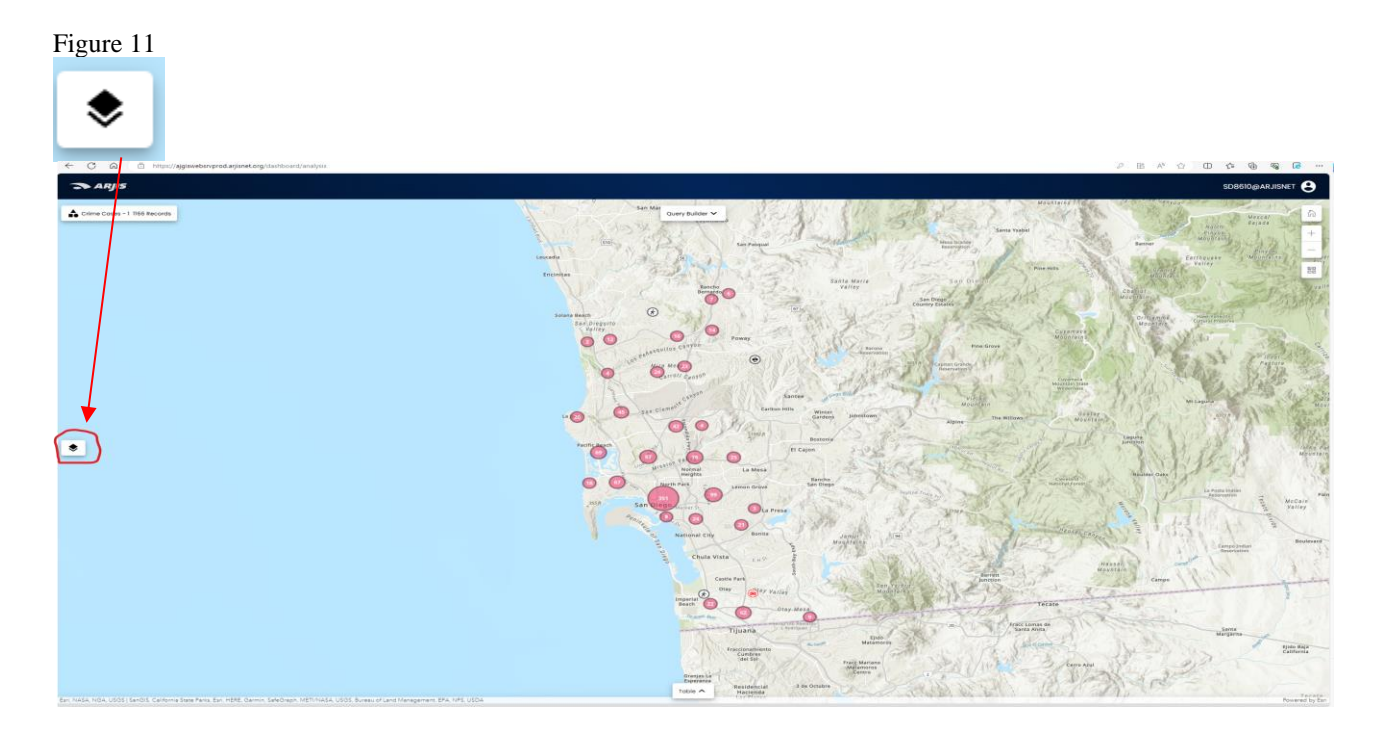

2. Then click Operational Layers to view the available options (Figure 12):

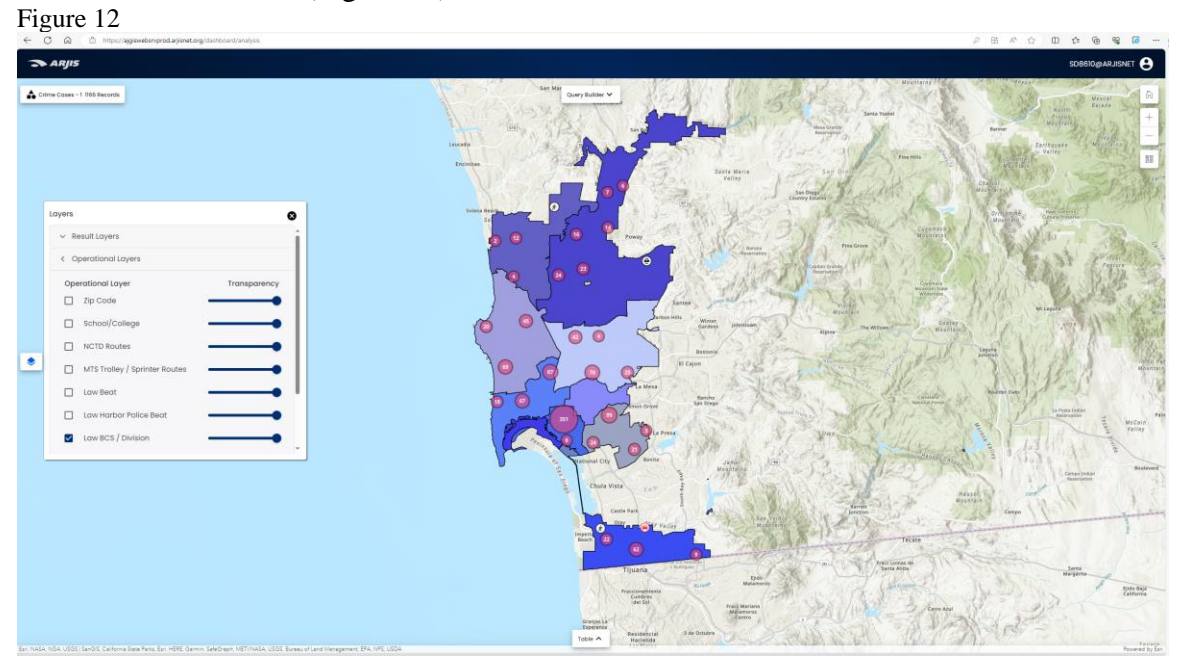

3. Click the Table button at the bottom of the window to see the individual records (Figure 13).

Figure 13

Table  $\vee$ 

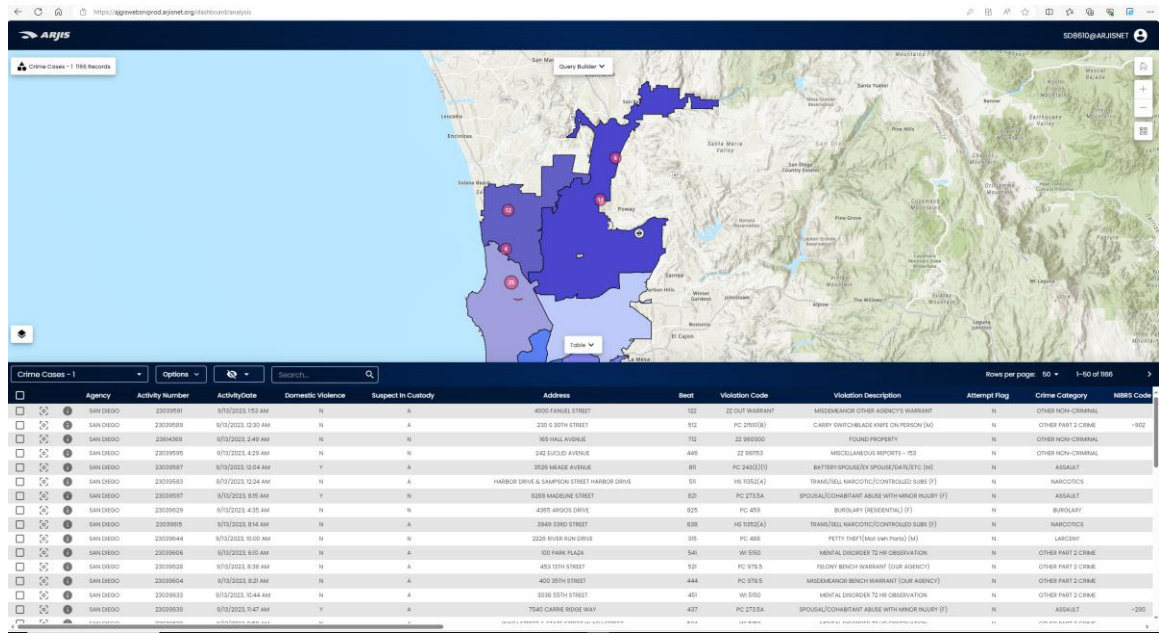

4. To export the records to excel click Options then Export (Figure 14).

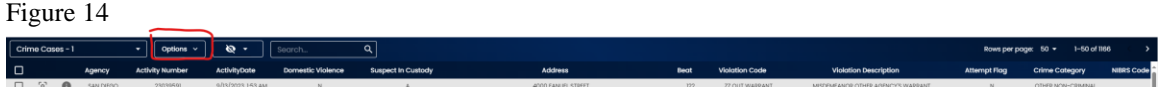

Any questions regarding the use of the New SDPD ArcGIS Dashboards or the ARJIS Mapping Dashboard please contact the Crime Analysis Unit at **(Deleted – records of security).**